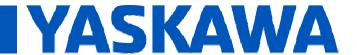

Title: How to Tune with SigmaLogic.

Product(s): SigmaLogic, Sigma-5 Rotary Servomotor

Doc. No. SRV-84EV75

#### **Application Overview**

The majority of applications that use servomotors are sized before the design stage or proof of concept stage. For reference in sizing, please click the following links to access:

- Yaskawa's SigmaSelect Software
- Servo Motor Sizing Concepts Article

Generally, Yaskawa will allow a 20:1 inertia mismatch before any tuning is needed. This application note demonstrates how to tune an axis when Auto-tuning is not sufficient and the axis must be tuned to correctly position the load.

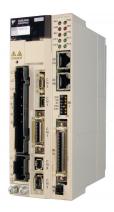

FIGURE 1 SIGMALOGIC

#### **Application Highlights**

This application note highlights the advanced techniques to tune a SigmaLogic axis. It is assumed a working configuration has already been established and tested. The following application note does not illustrate how to setup a SigmaLogic configuration.

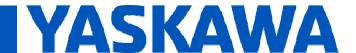

Title: How to Tune with SigmaLogic.

Product(s): SigmaLogic, Sigma-5 Rotary Servomotor

Doc. No. SRV-84EV75

#### **Products Used**

| Component | Product and Model Number |
|-----------|--------------------------|
| Servopack | Sigma-5 SigmaLogic       |
| Motor     | Sigma-5                  |
| Software  | LogicWorks, SigmaWin+    |

#### **Application Requirements**

Minimum SigmaWin+ Version Software: 5.70a

Minimum LogicWorks Software: 1.1.1.2

#### Implementation

1. Connect Using LogicWorks

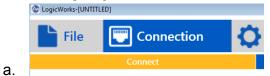

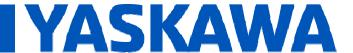

Title: How to Tune with SigmaLogic.

Product(s): SigmaLogic, Sigma-5 Rotary Servomotor

Doc. No. SRV-84EV75

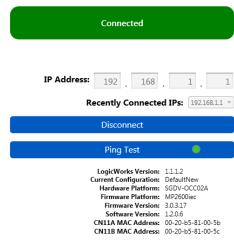

2. Configure the axis as needed through the Configure Tab

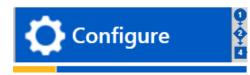

3. Be sure to uncheck the Tuning Less parameters in the Configure Tab > Options

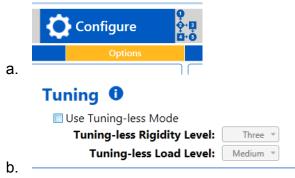

 Create a sequence of moves back and forth for tuning. (similar to using SigmaWin+ > Program Jog > Tuning)

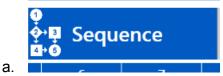

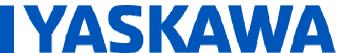

**Title:** How to Tune with SigmaLogic.

Product(s): SigmaLogic, Sigma-5 Rotary Servomotor

Doc. No. SRV-84EV75

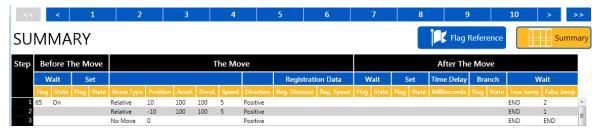

5. Under Test Run Tab > Sequence Test, Send the temporary sequence table using "Send to SigmaLogic Axis"

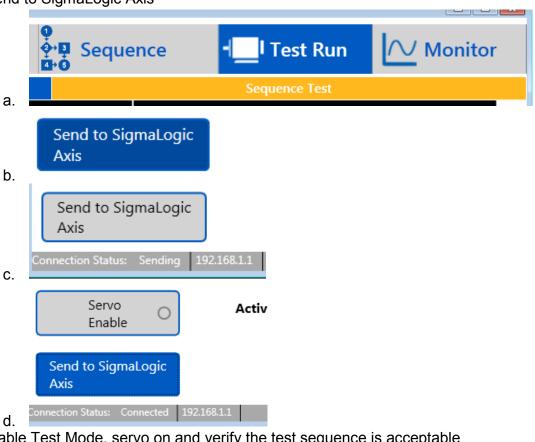

6. Enable Test Mode, servo on and verify the test sequence is acceptable

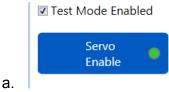

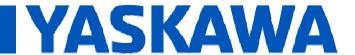

Title: How to Tune with SigmaLogic.

Product(s): SigmaLogic, Sigma-5 Rotary Servomotor

Doc. No. SRV-84EV75

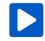

b.

7. Cancel the sequence, disable the servo and disable test mode

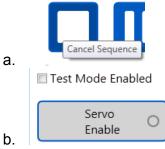

8. On Connection tab, Send the configuration and sequence table to SigmaLogic from the Connection Tab

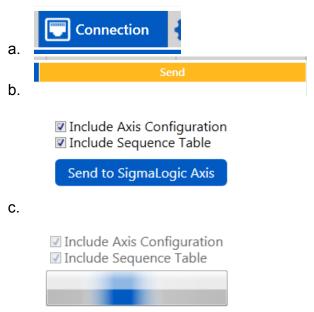

d. 9. Wait for reboot

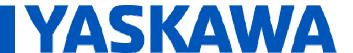

Title: How to Tune with SigmaLogic.

Product(s): SigmaLogic, Sigma-5 Rotary Servomotor

Doc. No. SRV-84EV75

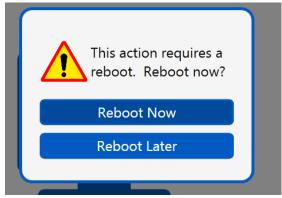

10. SigmaLogic will reboot twice

11. After the 2<sup>nd</sup> reboot, flip the stop switch on the SigmaLogic

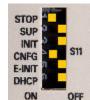

a.

12. Connect to SigmaLogic with SigmaWin+

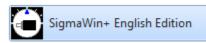

13. Go through tuning screens and find the inertia Mismatch

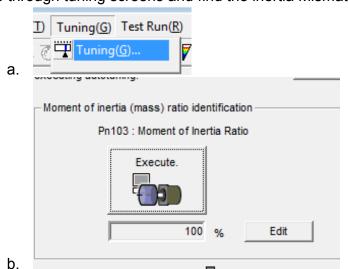

14. Record this number Write this result into Pn103

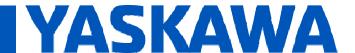

Title: How to Tune with SigmaLogic.

Product(s): SigmaLogic, Sigma-5 Rotary Servomotor

Doc. No. SRV-84EV75

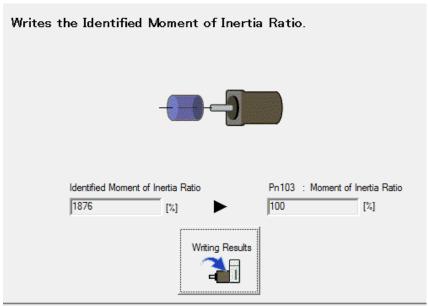

15. Reboot through SigmaWin+

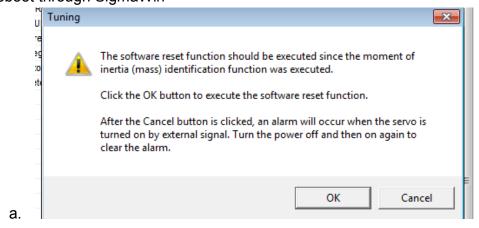

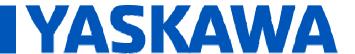

Title: How to Tune with SigmaLogic.

Product(s): SigmaLogic, Sigma-5 Rotary Servomotor

Doc. No. SRV-84EV75

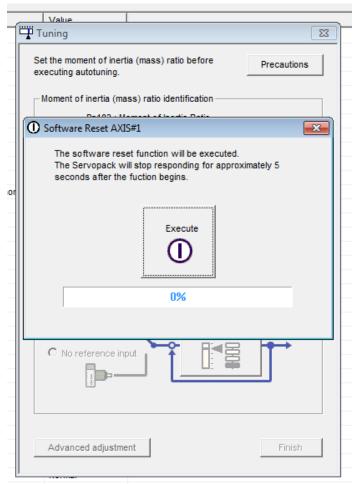

16. Return to the tuning screens and perform tuning via a position reference (host)

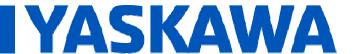

Title: How to Tune with SigmaLogic.

Product(s): SigmaLogic, Sigma-5 Rotary Servomotor

Doc. No. SRV-84EV75

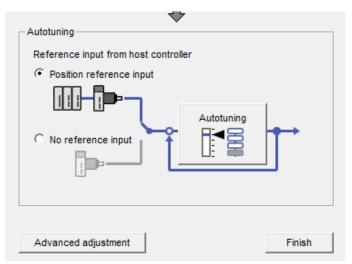

a.

17. Flip the Stop Switch to Off position and cycle power to the SigmaLogic

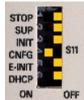

- a.
- 18. After the 2<sup>nd</sup> reboot, the SigmaLogic will re-write Pn103 to the default number as it was before executing the Moment of Inertia
- 19. In SigmaWin+, perform auto tuning from a Position reference input and choose the mode and mechanism selection

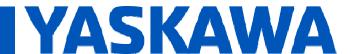

Title: How to Tune with SigmaLogic.

Product(s): SigmaLogic, Sigma-5 Rotary Servomotor

Doc. No. SRV-84EV75

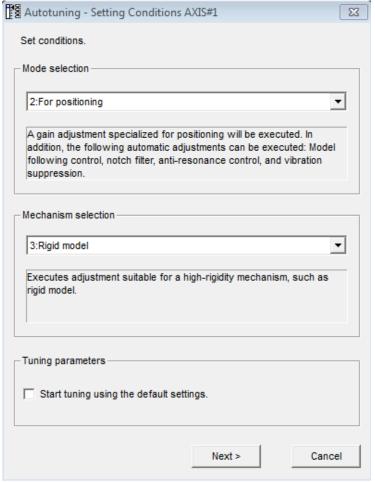

a.

- 20. Click Next. Do not check Start tuning using default settings because they are already default
- 21. Write the correct moment of inertia value in the next screen

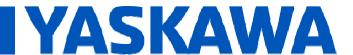

Title: How to Tune with SigmaLogic.

Product(s): SigmaLogic, Sigma-5 Rotary Servomotor

Doc. No. SRV-84EV75

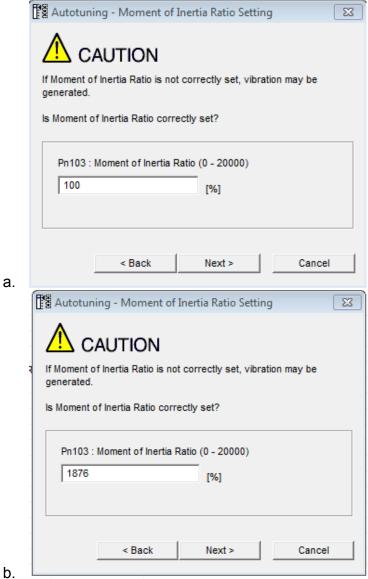

22. Back in LogicWorks, connect, enable test mode, servo on and start the sequence

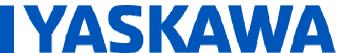

Title: How to Tune with SigmaLogic.

Product(s): SigmaLogic, Sigma-5 Rotary Servomotor

Doc. No. SRV-84EV75

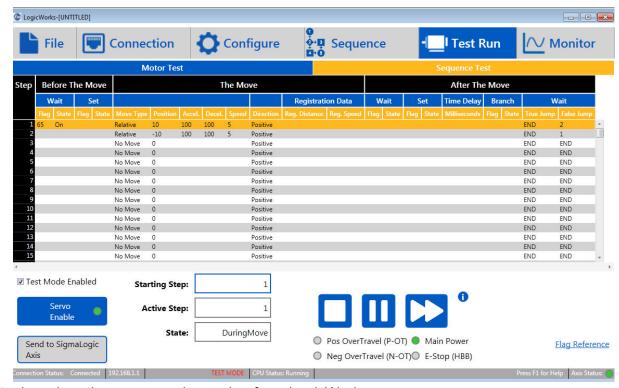

23. Start tuning when the sequence is running from LogicWorks

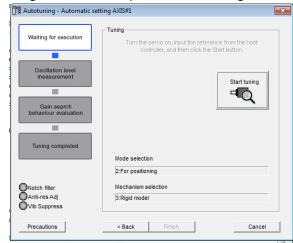

Revision 1

a.

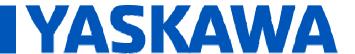

Title: How to Tune with SigmaLogic.

Product(s): SigmaLogic, Sigma-5 Rotary Servomotor

Doc. No. SRV-84EV75

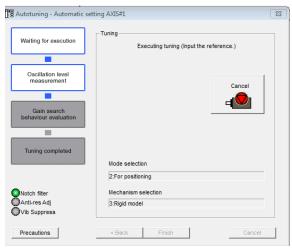

24. Use the Trace Feature to graphically see what tuning is doing

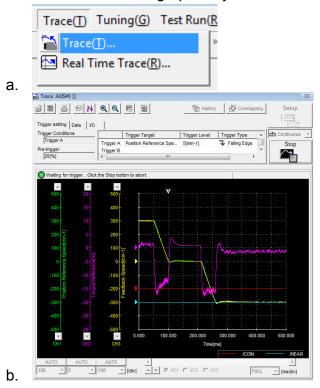

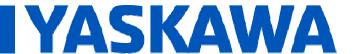

Title: How to Tune with SigmaLogic.

Product(s): SigmaLogic, Sigma-5 Rotary Servomotor

Doc. No. SRV-84EV75

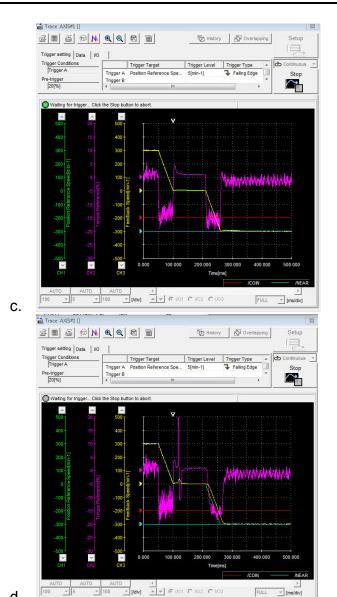

d.

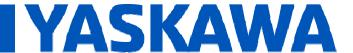

Title: How to Tune with SigmaLogic.

Product(s): SigmaLogic, Sigma-5 Rotary Servomotor

Doc. No. SRV-84EV75

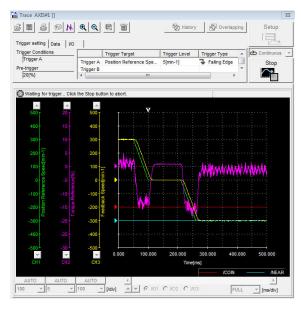

e. f.

25. Tuning should finish with new gains ready

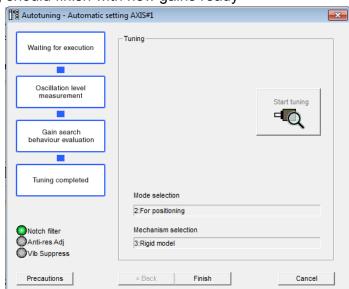

a.

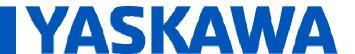

Title: How to Tune with SigmaLogic.

Product(s): SigmaLogic, Sigma-5 Rotary Servomotor

Doc. No. SRV-84EV75

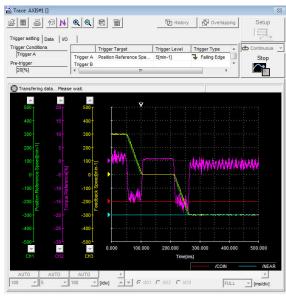

- 26. In SigmaWin+, click finish for both screens
- 27. Edit parameters and save parameters
- 28. Close all dialogs in SigmaWin+

a.

29. In LogicWorks, cancel the sequence, disable the servo and disable test mode

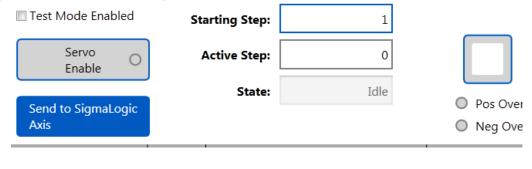

30. Click on the Configure Tab and find the Import Settings at the bottom right corner

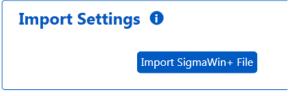

31. Click on Import and import the saved parameter sigmawin+ file

a. 20150716\_Tuning Sample for FAQusr.usr

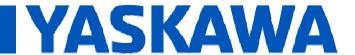

Title: How to Tune with SigmaLogic.

Product(s): SigmaLogic, Sigma-5 Rotary Servomotor

Doc. No. SRV-84EV75

#### 32. Click Connection tab and Send

a. Send to SigmaLogic Axis

☑ Include Axis Configuration☑ Include Sequence Table

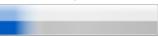

b.

#### 33. Reboot SigmaLogic

a. This will signal SigmaLogic to reboot twice

#### TESTING NEW GAINS ON SYSTEM

- 1. Test new gains
  - a. Connect
  - b. Test Run Tab
  - c. Test Mode Enabled
  - d. Servo Enable
  - e. Start Sequence
  - f. Digital Input 1
  - g. Verify motion is with new gains versus old ones by performance